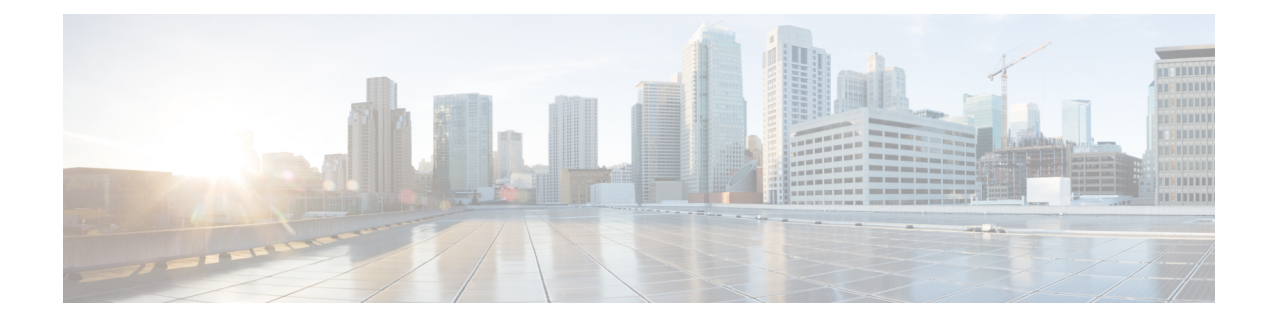

# **Deploying VNFs Using AutoVNF**

This chapter describes the following topics:

- [Introduction,](#page-0-0) on page 1
- VNF [Deployment](#page-0-1) Automation Overview, on page 1
- Pre-VNF Installation [Verification,](#page-2-0) on page 3
- Deploy the [USP-based](#page-3-0) VNF, on page 4
- [Upgrading/Redeploying](#page-13-0) the Stand-alone AutoVNF VM Instance, on page 14

## <span id="page-0-0"></span>**Introduction**

USP-based VNFs can be deployed using a stand-alone AutoVNFinstance in environments with a pre-installed network function virtualization orchestrator (NFVO). In this scenario, a single AutoVNF VM is deployed on the VIM and communicates with a pre-existing VNFM installation to deploy the VNF(s). The VNFM can be installed in a tenant other than the one in which AutoVNF is installed.

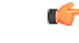

<span id="page-0-1"></span>**Important** Cisco Elastic Services Controller (ESC) is the only VNFM supported in this release.

A single AutoVNF VM can deploy one or more VNFs in one or more tenants within the same VIM.

## **VNF Deployment Automation Overview**

provide an overview of the VNF deployment automation process for when using a stand-alone AutoVNF instance. Details are provided in Table 1: VNF Deployment Automation Workflow [Descriptions,](#page-1-0) on page 2.

#### **NOTES:**

- The workflow described in this section is supported only with VNF deployments performed through AutoVNF and that are based on OSP 10.
- This information assumes that you have deployed the NFVI, VIM, and VNFM.
- This information assumes that all artifacts required during configuration must be pre-created in OpenStack.

I

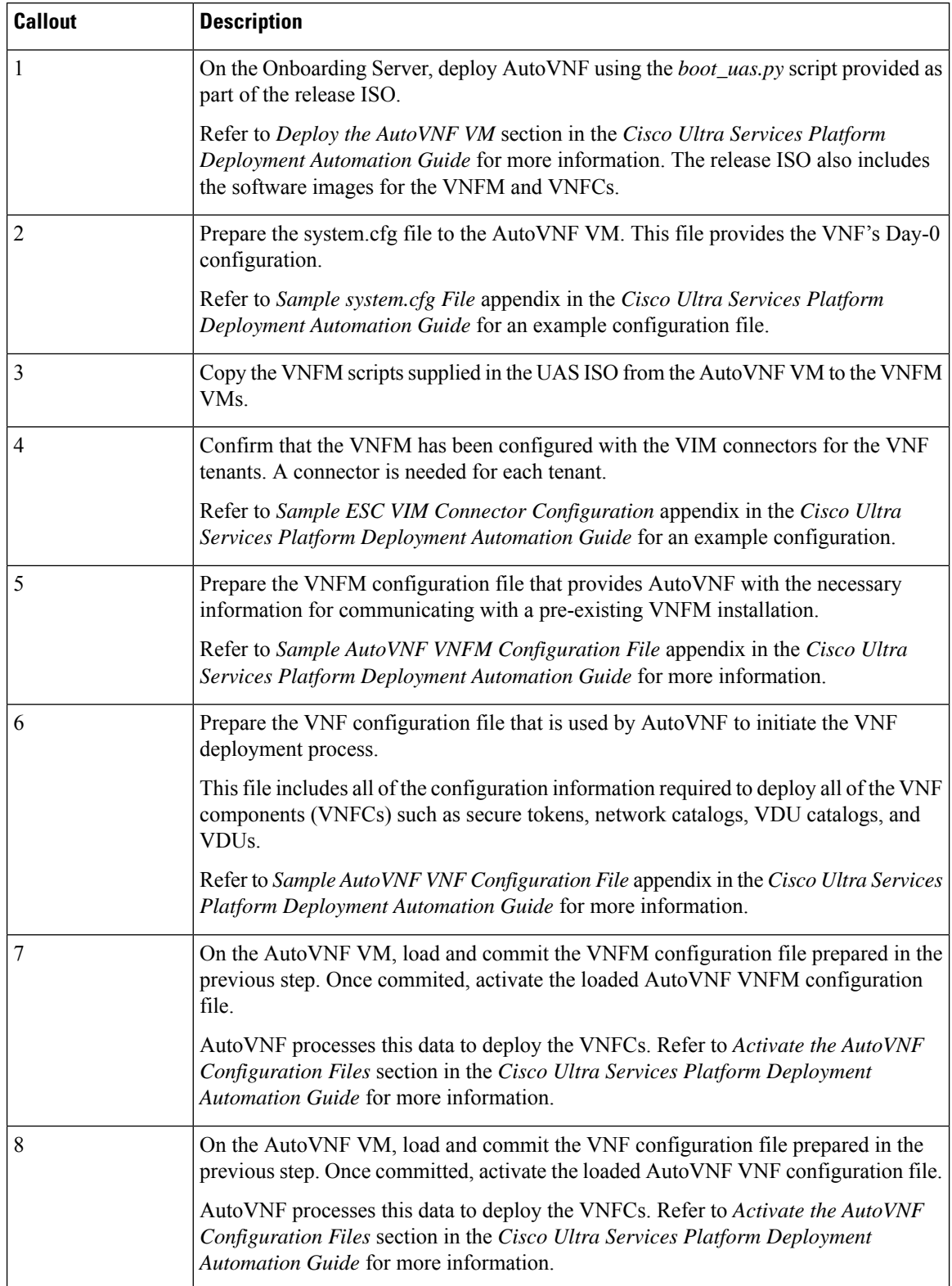

#### <span id="page-1-0"></span>**Table 1: VNF Deployment Automation Workflow Descriptions**

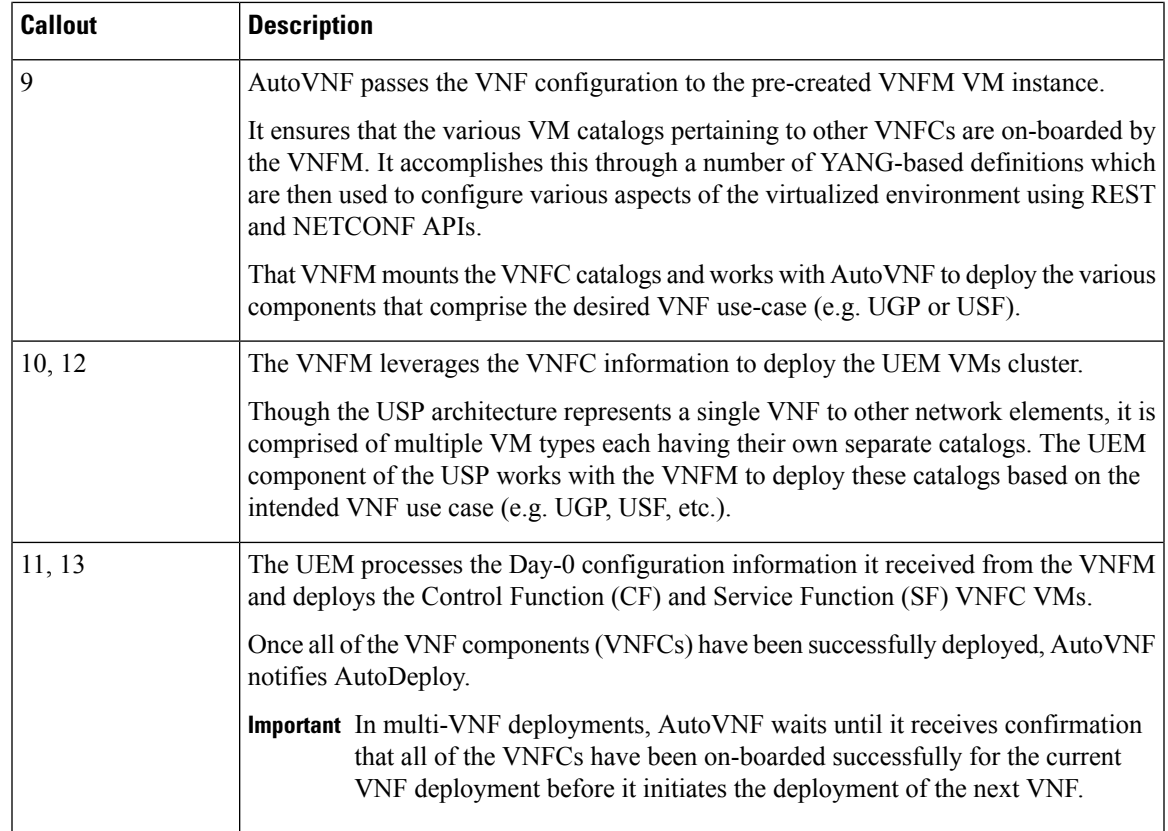

# <span id="page-2-0"></span>**Pre-VNF Installation Verification**

Prior to installing the USP, please ensure that the following is true:

- The prerequisite hardware is installed and operational with network connectivity.
- The prerequisite software is installed and configured and functioning properly:
	- You have administrative rights to the operating system.
	- VIM Orchestrator is properly installed and operational.
	- VIM components are properly installed and operational. This configuration includes networks, flavors, and sufficient quota allocations to the tenant.

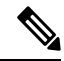

Supported and/or required flavors and quota allocations are based on deployment models. Contact your Cisco representative for more information. **Note**

- You have administrative rights to the OpenStack setup.
- The VNFM software is in properly installed and operational.

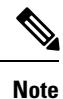

Cisco's Elastic Services Controller (ESC) is the only VNFM supported in this release.

• The Cisco USP software ISO has been downloaded and is accessible by you.

## <span id="page-3-0"></span>**Deploy the USP-based VNF**

The AutoVNF software roles within the Ultra Automation Services (UAS) is used to automate the USP-based VNF deployment. The automated deployment process through AutoVNF is described in VNF [Deployment](#page-0-1) [Automation](#page-0-1) Overview, on page 1.

To deploy the USP-based VNF using AutoDeploy:

- **1.** [Onboard](#page-3-1) the USP ISO, on page 4.
- **2.** Extract the UAS [Bundle,](#page-4-0) on page 5.
- **3.** [Extract](#page-5-0) the UEM VM Image, on page 6.
- **4.** [Extract](#page-6-0) the UGP VM Image, on page 7.
- **5.** Upload the USP VM Images to [Glance,](#page-7-0) on page 8.
- **6.** Deploy the [AutoVNF](#page-8-0) VM, on page 9.
- **7.** Activate the AutoVNF [Configuration](#page-11-0) Files, on page 12.

## <span id="page-3-1"></span>**Onboard the USP ISO**

The files required to deploy the USP components are distributed as RPMs (called "bundles") in a single ISO package. They are maintained using YUM on the Onboarding Server. The following bundles are part of the ISO:

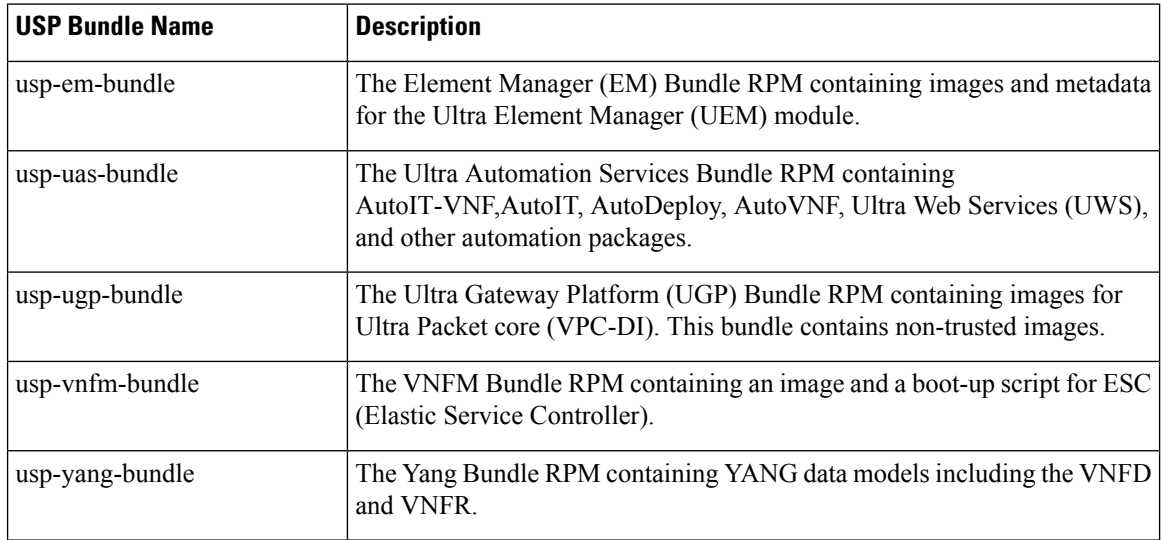

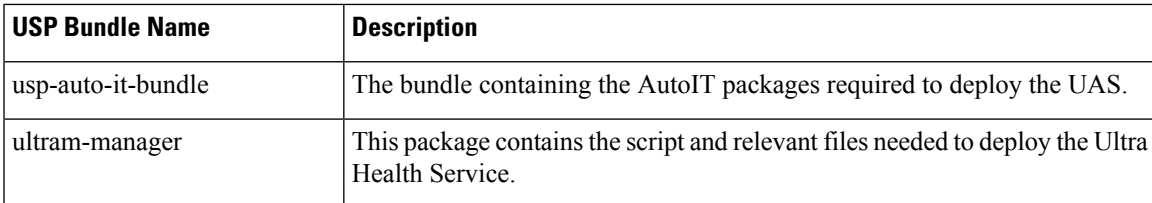

In addition to the bundles, the ISO bundle also includes scripts used to deploy the bundles including UAS.

Before proceeding with these instructions, ensure that the perquisites identified in USP Installation Prerequisites have been met.

To onboard the ISO package:

- **1.** Log on to the Onboarding Server.
- **2.** Download the USP ISO bundle and related files pertaining to the release.
- **3.** Create a mount point on the Onboarding Server and mount the ISO package:

**mkdir /var/usp-iso**

**4.** Mount the USP ISO.

**sudo mount -t iso9660 -o loop** *<ISO\_download\_directory>/<ISO\_package\_name>* **/var/usp-iso**

**Example**: The following command mounts the ISO bundle called *usp-5\_5\_0-1255.iso* located in a directory called *5\_5\_0-1283* to */var/usp-iso*:

**sudo mount -t iso9660 -o loop 5\_5\_0-1064/usp-5\_5\_0-1064.iso /var/usp-iso**

mount: /dev/loop1 is write-protected, mounting read-only

**5.** Verify the mount configuration.

**df –h**

#### **Example output:**

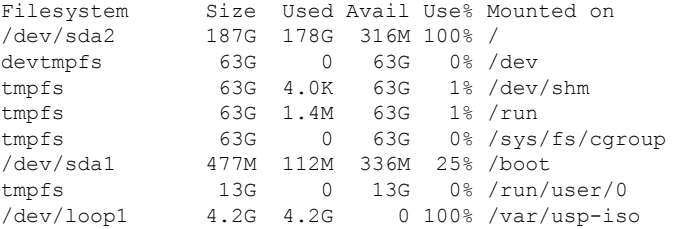

**6.** Proceed to Extract the UAS [Bundle,](#page-4-0) on page 5.

## <span id="page-4-0"></span>**Extract the UAS Bundle**

Once the USP ISO has been mounted, the UAS bundle must be extracted from the ISO in order to prepare the configuration files required for deployment.

These instructions assume you are already logged on to the Onboarding Server.

To extract the UAS bundle:

**1.** Navigate to the tools directory within the ISO mount.

```
cd /var/usp-iso/tools/
```
**2.** Launch the *usp-uas-installer.sh* script.

```
sudo ./usp-uas-installer.sh
```
The script extracts the files that comprise the UAS bundle to */opt/cisco/usp/uas-installer*.

**3.** Verify that files have been extracted.

Example output:

#### **ll /opt/cisco/usp/uas-installer**

```
total 12
drwxr-xr-x. 5 root root 4096 May 11 08:04 common
drwxr-xr-x. 2 root root 4096 May 11 08:04 images
drwxr-xr-x. 2 root root 4096 May 11 08:04 scripts
```
#### **ll /opt/cisco/usp/uas-installer/images/**

```
total 707580
-rw-r--r--. 1 root root 723898880 May 10 15:40 usp-uas-1.0.0-601.qcow2
```
#### **ll /opt/cisco/usp/uas-installer/scripts/**

```
total 56
-rwxr-xr-x. 1 root root 5460 May 11 08:04 autoit-user.py
-rwxr-xr-x. 1 root root 4762 May 11 08:04 encrypt account.sh
-rwxr-xr-x. 1 root root 3945 May 11 08:04 encrypt_credentials.sh
-rwxr-xr-x. 1 root root 13846 May 11 08:04 uas-boot.py
-rwxr-xr-x. 1 root root 5383 May 11 08:04 uas-check.py
-rwxr-xr-x. 1 root root 10385 May 11 08:04 usp-tenant.py
```
**4.** Proceed to [Extract](#page-5-0) the UEM VM Image, on page 6.

### <span id="page-5-0"></span>**Extract the UEM VM Image**

The image files required to deploy the UEM are distributed as part of an RPM bundle. The bundle is called "usp-em-bundle-*<version>*-1.x86\_64.rpm" and it is distributed as part of the USP ISO image.

The UEM image file is called "em-*<version>*.qcow2". Prior to installing the UGP VNF, you must extract this file from the ISO.

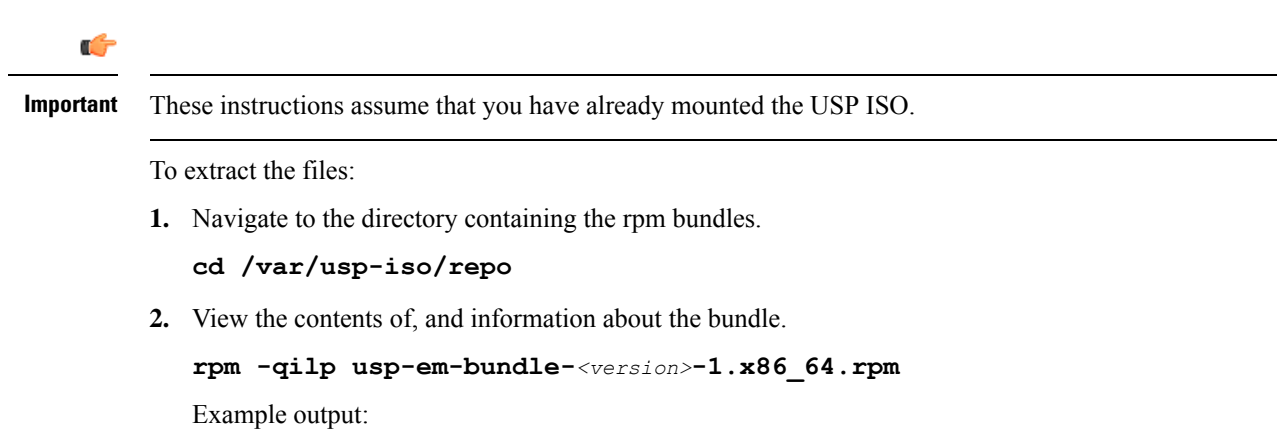

```
\leftarrow - \texttt{SNIP} \texttt{--} \rightarrow/opt/cisco/usp/bundles/em-bundle/em-5_7_0_1481.qcow
/opt/cisco/usp/bundles/em-bundle/usp-build-info.json
/opt/cisco/usp/bundles/em-bundle/usp-bundle-manifest.yml
\leftarrow --SNIP--->
```
- **3.** Extract the required artifacts from the bundle.
	- **a.** Make a directory and ensure that it is empty.

**mkdir –p /tmp/artifacts; rm –rf /tmp/artifacts/\***

**b.** Navigate to the directory just created.

**cd /tmp/artifacts/**

**c.** Extract the UEM image file.

```
rpm2cpio /var/usp-iso/repo/usp-em-bundle-<version>-1.x86_64.rpm | cpio
 –idmv ./opt/cisco/usp/bundles/em-bundle/em-<version>.qcow2
```
**d.** Ensure that the image has been extracted.

**ls -l ./opt/cisco/usp/bundles/em-bundle/em-***<version>***.qcow2**

**4.** Proceed to [Extract](#page-6-0) the UGP VM Image, on page 7.

### <span id="page-6-0"></span>**Extract the UGP VM Image**

The image files required to deploy the UGP are distributed as part of an RPM bundle. The bundle is called "usp-ugp-bundle-*<version>*.x86\_64.rpm" and it is distributed as part of the USP ISO image.

The UGP image file is called "qvpc-di-*<version>*.qcow2.tgz". Prior to installing the UGP VNF, you must extract the image files from the ISO.

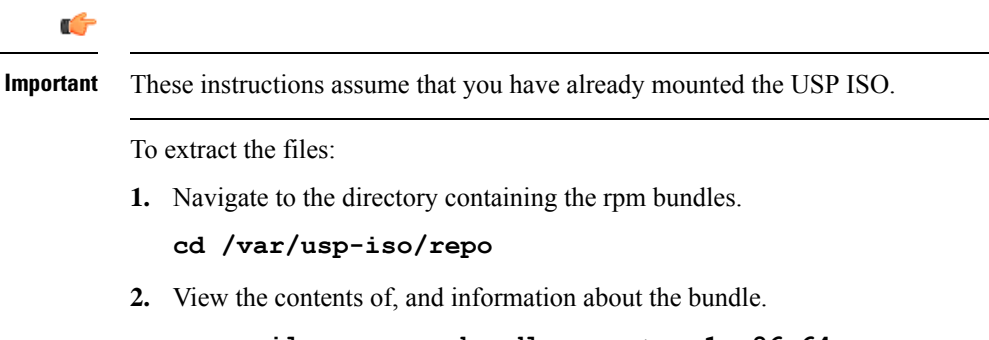

```
rpm -qilp usp-ugp-bundle-<version>-1.x86_64.rpm
```
Example output:

```
\leftarrow - \text{SNIP} \leftarrow - >/opt/cisco/usp/bundles/ugp-bundle/qvpc-di-21.4.v0.qcow2.tgz
/opt/cisco/usp/bundles/ugp-bundle/qvpc-di-21.4.v0.qcow2.tgz.md5
/opt/cisco/usp/bundles/ugp-bundle/qvpc-di-21.4.v0.qcow2.tgz.sha1
/opt/cisco/usp/bundles/ugp-bundle/qvpc-di-21.4.v0.qcow2.tgz.sha512
```
<---SNIP--->

**3.** Extract the required artifacts from the bundle.

**a.** Make a directory and ensure that it is empty.

```
mkdir –p /tmp/artifacts; rm –rf /tmp/artifacts/*
```
**b.** Navigate to the directory just created.

```
cd /tmp/artifacts/
```
**c.** Extract the UGP image files.

```
rpm2cpio /var/usp-iso/repo/usp-ugp-bundle-<version>-1.x86_64.rpm |
cpio –idmv
./opt/cisco/usp/bundles/ugp-bundle/qvpc-di-<version>.qcow2.tgz
```
**d.** Ensure that the images have been extracted.

**ls -l ./opt/cisco/usp/bundles/ugp-bundle/qvpc-di-***<version>***.qcow2.tgz**

**4.** Extract the CF qcow2 image.

```
tar –zxvf qvpc-di-<version>.qcow2.tgz qvpc-di-cf-<version>.qcow2
```
**5.** Extract the SF qcow2 image.

```
tar –zxvf qvpc-di-<version>.qcow2.tgz qvpc-di-sf-<version>.qcow2
```
**6.** Proceed to Upload the USP VM Images to [Glance,](#page-7-0) on page 8.

### <span id="page-7-0"></span>**Upload the USP VM Images to Glance**

The UAS, UEM, and UGP VM images extracted from the USPISO must be uploaded into OpenStack Glance.

To upload the images to Glance:

**1.** Login to OSP-D and make sure to "su - stack" and "source stackrc". Determine the name of the heat *stack\_name*.

**heat stack-list**

**2.** Source the rc file for the stack.

**source ~/** *<stack\_name>* **rc**

**3.** Upload the UAS image.

```
glance image-create --file usp-uas- <version> .qcow2 --container-format
bare --disk-format qcow2 --name ultra-autovnf- <version>
```
**4.** Upload the UEM image.

```
glance image-create --file em- <version> .qcow2 --container-format bare
 --disk-format qcow2 --name ultra-em- <version>
```
**5.** Upload the CF image.

```
glance image-create --file qvpc-di-cf- <version> .qcow2 --container-format
bare --disk-format qcow2 --name ultra-cf- <version>
```
**6.** Upload the SF image.

**glance image-create --file qvpc-di-xf-** *<version>* **.qcow2 --container-format bare --disk-format qcow2 --name ultra-sf-** *<version>*

**7.** Proceed to Deploy the [AutoVNF](#page-8-0) VM, on page 9.

### <span id="page-8-0"></span>**Deploy the AutoVNF VM**

The VM for AutoVNF is deployed using *boot\_uas.py* script provided with the UAS bundle. The script is located in the following directory:

*/opt/cisco/usp/bundles/uas-bundle/tools*

This script includes a number of deployment parameters for the VM. These parameters are described in the help information pertaining to the script which can be accessed by executing the following command:

**./boot\_uas.py –h**

The help information is provided as an appendix in this document. Refer to [boot\\_uas.py](6-2_USP_Deploy_Automation_Guide_appendix1.pdf#nameddest=unique_66) Help.

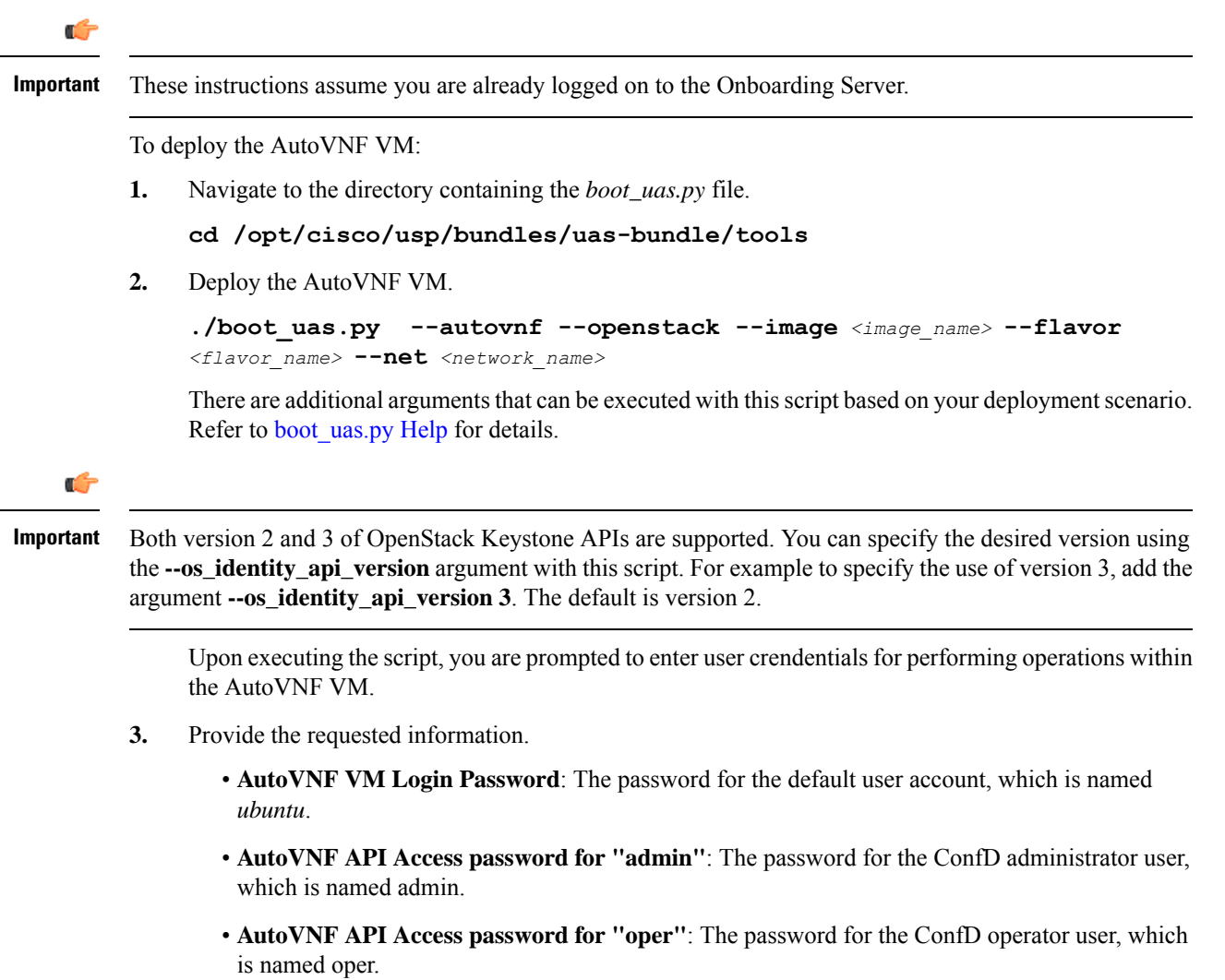

• **AutoVNF API Accesspasswordfor "security"**: The password for the ConfD security administrator user, which is named security-admin. Ú **Important** Ensure that all passwords meet the requirements specified in Password [Requirements](6-2_USP_Deploy_Automation_Guide_chapter2.pdf#nameddest=unique_43) and Login Security. **4.** Log on to the AutoVNF VM as *ubuntu*. Use the password that was created earlier for this user. **5.** Become the root user. **sudo -i 6.** Prepare the *[system.cfg](6-2_USP_Deploy_Automation_Guide_appendix12.pdf#nameddest=unique_91)* file. This will serve as the Day-0 config for the VNF. Refer to Sample system.cfg [File](6-2_USP_Deploy_Automation_Guide_appendix12.pdf#nameddest=unique_91) for an example configuration file. Ú **Important** Though administrative user credentials can be specified in clear text in the system.cfg file, it is not recommended.Forsecurity purposes, it isrecommended that you configure a secure token for the user account in the VNF configuration file and reference that file as part of the VDU catalog pertaining to the CF using the **login-credential** parameter. In the *system.cfg* file, use the *\$CF\_LOGIN\_USER* and *\$CF\_LOGIN\_PASSWORD* variables as follows to call the values configured for the secure token: **configure context local administrator \$CF\_LOGIN\_USER password \$CF\_LOGIN\_PASSWORD ftp 7.** Upload the *system.cfg* to the */opt/cisco/usp/uploads/* directory on the AutoVNF VM. **8.** Copy the ESC scripts from the */opt/cisco/usp/uas/autovnf/vnfms/esc-scripts* directory on the AutoVNF VM to the VNFM (ESC) VMs. These are custom scripts which aid in the VNF instantiation. **a.** Connect to the master VNFM (ESC) VM and copy the scripts. **cd /opt/cisco/usp/uas/autovnf/vnfms/esc-scripts scp esc-vpc-di-internal-keys.sh** *<esc\_user>@<master\_esc\_vm\_address>:* **opt/cisco/esc/esc-scripts/esc-vpc-di-internal-keys.sh scp esc\_vpc\_chassis\_id.py***<esc\_user>@<master\_esc\_vm\_address>:* **opt/cisco/esc/esc-scripts/esc\_vpc\_chassis\_id.py scp esc\_volume\_em\_staging.sh** *<esc\_user>@<master\_esc\_vm\_address>:* **/opt/cisco/esc/esc-scripts/esc\_volume\_em\_staging.sh b.** Connect to the standby VNFM (ESC) VM and copy the scripts. **scp esc-vpc-di-internal-keys.sh** *<esc\_user>@<standby\_esc\_vm\_address>:* **opt/cisco/esc/esc-scripts/esc-vpc-di-internal-keys.sh scp esc\_vpc\_chassis\_id.py***<esc\_user>@<standby\_esc\_vm\_address>:* **opt/cisco/esc/esc-scripts/esc\_vpc\_chassis\_id.py scp esc\_volume\_em\_staging.sh** *<esc\_user>@<standby\_esc\_vm\_address>:* **/opt/cisco/esc/esc-scripts/esc\_volume\_em\_staging.sh**

- **9.** Confirm that the VNFM has been configured with the VIM connectors for the VNF tenants. A connector is needed for each tenant. Refer to Sample ESC VIM Connector [Configuration](6-2_USP_Deploy_Automation_Guide_appendix16.pdf#nameddest=unique_92) for an example configuration.
	- **a.** Connect to the master VNFM (ESC) VM.
	- **b.** Log on to the ConfD command line.

**/opt/cisco/esc/confd/bin/confd\_cli –C**

<span id="page-10-0"></span>**c.** Confirm the VIM connector configuration.

```
show running-config esc_system_config vim_connectors vim_connector
 <vim_connector_name>
```
If the connectors have not been configured, refer to the documentation for the appropriate version of ESC software. ESC product documentation is available here: [https://www.cisco.com/c/en/us/](https://www.cisco.com/c/en/us/support/cloud-systems-management/elastic-services-controller-esc/tsd-products-support-series-home.html) [support/cloud-systems-management/elastic-services-controller-esc/](https://www.cisco.com/c/en/us/support/cloud-systems-management/elastic-services-controller-esc/tsd-products-support-series-home.html) [tsd-products-support-series-home.html](https://www.cisco.com/c/en/us/support/cloud-systems-management/elastic-services-controller-esc/tsd-products-support-series-home.html)

### Ú

The OpenStack Keystone configuration version specified for the authentication URL in the connector must match the version used when deploying AutoVNF and the version specified in the AutoVNF configuration file. **Important**

**d.** Repeat step 9.c, on [page](#page-10-0) 11 for each VIM connector.

### Ú

If the ESC VMs are upgraded or redeployed at any time, ensure that you reload the VIM connectors on the new or upgraded ESC VM deployment. **Important**

**10.** Prepare the AutoVNF VNFM configuration file.

This file provides the information necessary to allow AutoVNF to communicate with the VNFM (ESC).

A sample configuration file is provided for reference in Sample AutoVNF VNFM [Configuration](6-2_USP_Deploy_Automation_Guide_appendix17.pdf#nameddest=unique_93) File.

The OpenStack Keystone configuration version specified in the VNFM configuration file used by AutoVNF must match the version used when deploying AutoVNF and the version specified in the ESC VIM connector(s). Set the **api-version** parameter to the appropriate version type. **Important**

### Ú

Ú

If the ESC VMs are upgraded or redeployed at any time after the AutoVNF is deployed, you may need to change the ESC endpoint details in the AutoVNF VNFM configuration file and reload it. **Important**

- **11.** Save the AutoVNF VNFM configuration file to your home directory on the AutoVNF VM.
- **12.** Prepare the AutoVNF VNF configuration file.

This file provides the VNF configuration information used by AutoVNF during the deployment process. A sample configuration file is provided for reference in Sample AutoVNF VNF [Configuration](6-2_USP_Deploy_Automation_Guide_appendix18.pdf#nameddest=unique_94) File.

<span id="page-11-0"></span>∕∖∖ **Caution** Ensure that the network service descriptor (NSD) identified in the AutoVNF VNF configuration file is identical to the one specified in the AutoVNF VNFM configuration file. **13.** Save the AutoVNF VNF configuration file to your home directory on the AutoVNF VM. **14.** Proceed to Activate the AutoVNF [Configuration](#page-11-0) Files, on page 12. **Activate the AutoVNF Configuration Files** Once you have completed preparing your AutoVNF VNFM and VNF configuration files, you must load the configuration and activate the deployment. Ú **Important** User credentials are configured through Secure Tokens specified in the configuration file. Ensure that passwords configured with Secure Token meet the requirements specified in Password Requirements and Login Security. Once activated, AutoVNF proceeds with the deployment automation workflow as described in VNF [Deployment](#page-0-1) [Automation](#page-0-1) Overview, on page 1. Ú **Important** These instructions assume you are already logged on to the AutoVNF VM as the *root* user and that your configuration files have been prepared for your deployment as per the information and instructions in [Deploy](#page-8-0) the [AutoVNF](#page-8-0) VM, on page 9. These instructions also assume that AutoVNF has access to the VNFC image files (either locally or on a remote server) provided with the USP ISO. To activate the USP deployment using AutoVNF: **1.** Login to the ConfD CLI as the admin user. **confd\_cli –u admin –C 2.** Enter the ConfD configuration mode. **config 3.** Load the AutoVNF VNFM configuration file to load the VNFM information into the AutoVNF database. **load merge** *<your\_vnfm\_file\_name>* **.cfg commit end** Ú **Important** If you are performing this process as a result of an upgrade or redeployment, you must use the load replace variant of this command: **load replace** *<your\_vnfm\_file\_name>* **.cfg commit end**

**4.** Activate the AutoVNF VNFM configuration file. **activate nsd** *<nsd\_name>* Ú **Important** The output of this command is a transaction-id which can be used to monitor the deployment progress. If need be, the VIM deployment can be deactivated using the **deactivate** variant of this command. **5.** Load the AutoVNF VNF configuration file to load the deployment name and its attributes in the AutoVNF database. **load merge** *<your\_vnf\_file\_name>* **.cfg commit end** Ú **Important** If you are performing this process as a result of an upgrade or redeployment, you must use the load replace variant of this command: **load replace** *<your\_vnf\_file\_name>* **.cfg commit end 6.** Activate the AutoVNF VNF configuration file. **activate nsd** *<nsd\_name>* Ú **Important** The output of this command is a transaction-id which can be used to monitor the deployment progress. If need be, the VIM deployment can be deactivated using the **deactivate** variant of this command. **7.** Monitor the progress of the deployment by viewing transaction logs: **show log** *<transaction\_id>* **| display xml** *transaction\_id* is the ID displayed as a result of the **activate-deployment** command. The logs display status messages for each node in each VNF that the configuration file defines. Example success messages for the different components deployed through AutoVNF are shown below: • VNF: Fri May 12 21:44:35 UTC 2017 [Task: 1494624612779/tb1vnfd2] Successfully completed all Vnf Deployments. • Entire Deployment: Fri May 12 21:57:38 UTC 2017 [Task: 1494624612779] Success Œ **Important** If there are any issues seen when executing the above commands, refer to Monitoring and [Troubleshooting](6-2_USP_Deploy_Automation_Guide_chapter10.pdf#nameddest=unique_67) the [Deployment](6-2_USP_Deploy_Automation_Guide_chapter10.pdf#nameddest=unique_67).

## <span id="page-13-0"></span>**Upgrading/Redeploying the Stand-alone AutoVNF VM Instance**

Use the following procedure to upgrade or redeploy the AutoVNF software image in scenarios where AutoVNF was brought up as stand-alone instance.

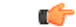

**Important** These instructions assume you are already logged on to the Onboarding Server.

- **1.** Delete the AutoVNF VM instance.
	- **./boot\_uas.py --openstack --autovnf --delete** *<transaction\_id>*
- **2.** *Optional.* If required remove the OpenStack artifacts which were created manually to bring up AutoVNF.
- **3.** Follow the procedures in Deploy the [USP-based](#page-3-0) VNF, on page 4 to redeploy AutoVNF with the new software version.